### **To change the power scheme**

- **1** Click **Start**, then select **Settings**, then **Control Panel**. The Control Panel window opens. If you do not see the **Power Options** or **Power Management** icon, click **view all Control Panel options**.
- **2** Double-click the **Power Options** or **Power Management** icon. The Power Options Properties dialog box opens.

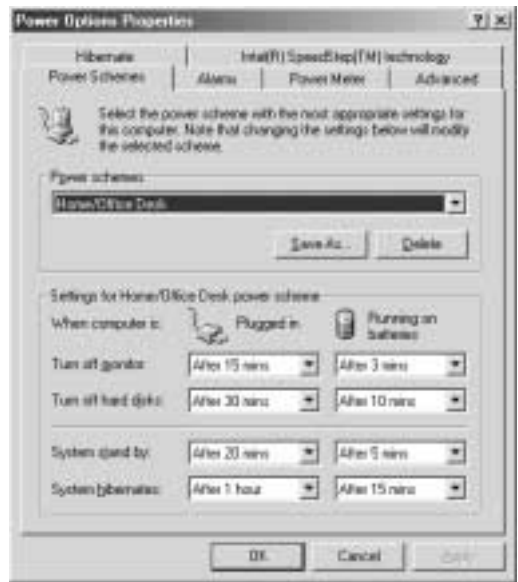

- **3** Select a power scheme from the **Power Schemes** list.
	- OR -

Set the timers for **System stand by**, **System hibernate**, **Turn off monitor**, and **Turn off hard disks**, then save your custom power scheme by clicking **Save As** and typing a name for the scheme.

**4** Save the changes by clicking **OK**.

#### 6

### **To change the alarm options:**

- **1** Click **Start**, then select **Settings**, then **Control Panel**. The Control Panel window opens. If you do not see the **Power Options** or **Power Management** icon, click **view all Control Panel options**.
- **2** Double-click the **Power Options** or **Power Management** icon. The Power Options Properties dialog box opens.
- **3** Click the **Alarms** tab.

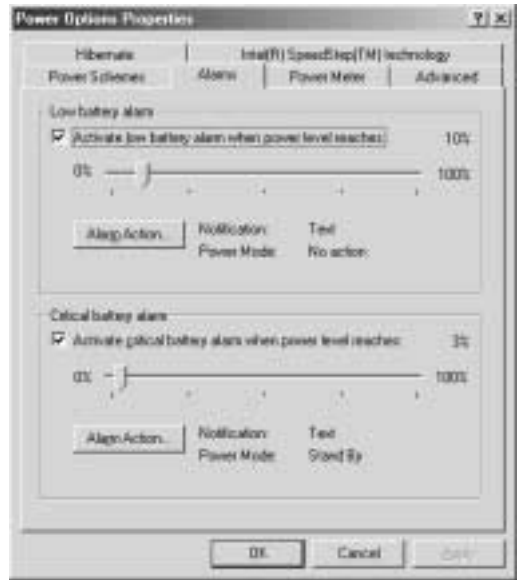

**4** Adjust the alarm settings, then save the changes by clicking **OK**.  $\boldsymbol{\boldsymbol{\mathcal{C}}}$ 

### **To change advanced power management settings:**

- **1** Click **Start**, then select **Settings**, then **Control Panel**. The Control Panel window opens. If you do not see the **Power Options** or **Power Management** icon, click **view all Control Panel options**.
- **2** Double-click the **Power Options** or **Power Management** icon. The Power Options Properties dialog box opens.
- **3** Click the **Advanced** tab.

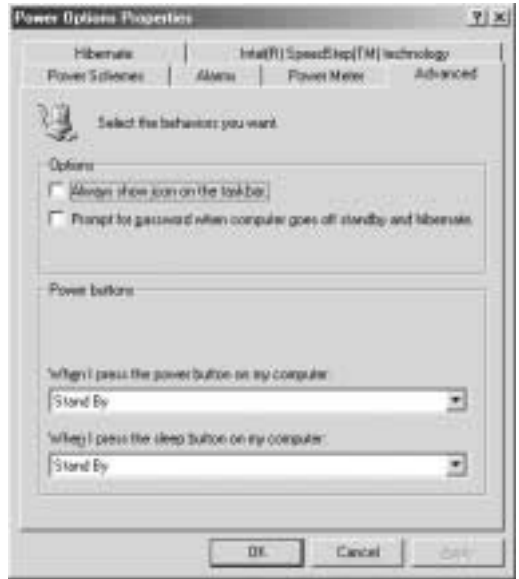

**4** Select a power savings mode to be activated by the power button, then save the changes by clicking **OK**.

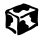

### **To use Hibernate mode:**

- **1** Click **Start**, then select **Settings**, then **Control Panel**. The Control Panel window opens. If you do not see the **Power Options** or **Power Management** icon, click **view all Control Panel options**.
- **2** Double-click the **Power Options** or **Power Management** icon. The Power Options Properties dialog box opens.
- **3** Click the **Hibernate** tab.

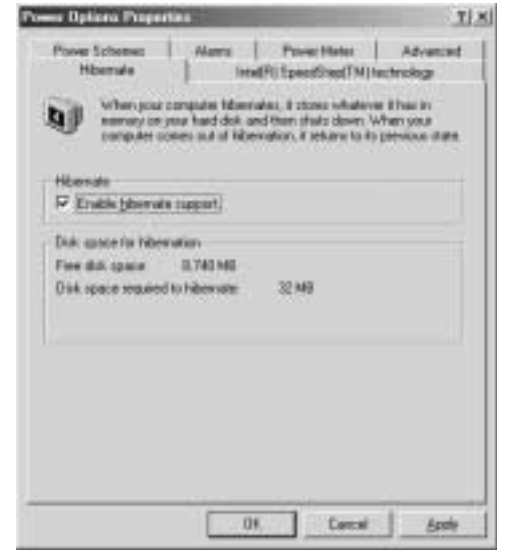

- **4** Select the **Enable hibernate support** check box, then click **Apply**. Hibernate mode is now an option you can select on the Advanced tab and in the Shut Down menu.
- **5** To use Hibernate as a power savings mode, click the **Advanced** tab, select **Hibernate** as one of the advanced power settings, then save the changes by clicking **OK**.
- **6** To manually activate Hibernate mode, click **Start**, then select **Shut Down**, then **Hibernate**, then click **OK**.

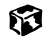

### **Changing power settings in Windows NT**

In Windows NT, you can monitor the remaining battery charge and set low battery warnings.

#### **To monitor the remaining battery charge:**

- **1** Double-click the battery icon or power cord icon on the taskbar. The APM for NT dialog box opens.
- **2** Click the **Power Status** tab. The current battery charge and estimated working time remaining appear.
- **3** Click **OK**.

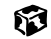

#### **To set the low battery warning:**

- **1** Double-click the battery icon or power cord icon on the taskbar. The APM for NT dialog box opens.
- **2** Click the **Settings** tab, then select the **Enable Low Battery Warning** check box.
- **3** Click **OK**. When the battery charge is very low, you see a warning message.

63

### **Changing SpeedStep settings**

The processor installed in your notebook may use Intel<sup>®</sup> SpeedStep<sup>™</sup> technology to conserve battery power. A SpeedStep-equipped processor can change its operating speed according to the power source. Your notebook's default settings operate the processor at full speed while connected to AC power and at reduced speed (which uses less power) while using battery power.

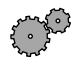

#### **To change SpeedStep settings:**

- **1** Click **Start**, then select **Settings**, then **Control Panel**. The Control Panel window opens. If you do not see the **Power Options** or **Power Management** icon, click **view all Control Panel options**.
- **2** Double-click the **Power Options** or **Power Management** icon. The Power Options Properties dialog box opens.
- **3** Click the **Intel SpeedStep technology** tab.

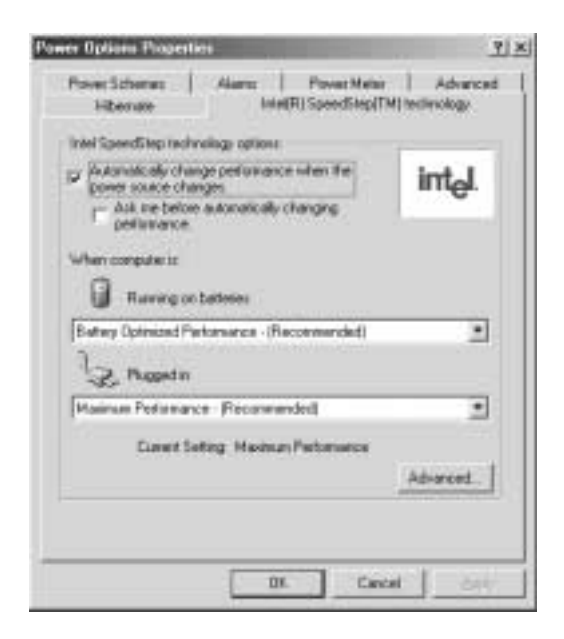

- **4** Change any of the following settings:
	- To run the processor at full speed regardless of the power source, change the **Running on batteries** setting to **Maximum Performance**.
	- To run the processor at reduced speed (using less power) regardless of the power source, change the **Plugged in** setting to **Battery Optimized Performance**.
	- To turn off SpeedStep technology control, click **Advanced**, select the **Disable Intel SpeedStep technology control** check box, then click **OK**.
	- To remove the SpeedStep icon from the taskbar, click Advanced, select the **Remove icon from taskbar** check box, then click **OK**.
- **5** Click **OK**.

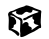

Chapter 9: Managing Power

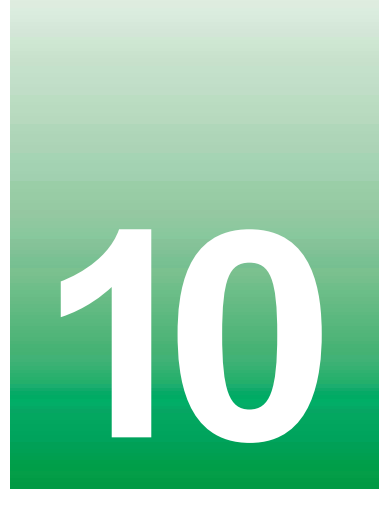

# **Travel Tips**

These tips can make traveling with your notebook more convenient and trouble-free. This chapter provides information on:

- Using the modem
- Using your radio frequency wireless connections
- Transferring files
- Protecting your notebook from loss and theft
- Managing your notebook's power efficiently

**Tips & Tricks** To access the contents of this manual while you are traveling, download an electronic copy from www.gateway.com/support/manlib/.

# **Modem**

- Take a telephone cord to connect the modem to telephone jacks. If you are traveling internationally, take telephone jack adapters or an acoustic handset coupler.
- Take a telephone line protector.
- Take a telephone line tester to check for unsafe lines, especially if you are traveling internationally.
- Take remote access information with you so you can connect to your ISP while outside of your usual calling area. A list of country dialing codes may be especially useful if you are traveling internationally.
- Download entire Web sites that you frequently visit for off-line viewing if you will be traveling for extended periods without access to an Internet connection.

# **Radio frequency wireless connections**

- Every country has different restrictions on the use of wireless devices. If your system is equipped with a wireless device, when traveling between countries with your system, check with the local Radio Approval authorities prior to your trip for any restrictions on the use of a wireless device in the destination country.
- If your system came equipped with an internal embedded wireless device, see "Safety, Regulatory, and Legal Information" on page 281 for general wireless regulatory guidelines.
- Wireless communication can interfere with equipment on commercial aircraft. Current aviation regulations require wireless devices to be turned off while traveling in an airplane. Bluetooth and IEEE 802.11B (also known as wireless Ethernet or WiFi) communication devices are examples of devices which use wireless to communicate.

# **Files**

- Copy your working files from your desktop computer to your notebook before you travel.
- If you need to access your desktop computer files from your notebook while traveling, set up the desktop computer for remote access.
- Take extra diskettes for transferring files between computers and backing up files.

# **Security**

- Get a locking cable for your notebook so you can attach a cable lock and leave the notebook in your hotel room while you are away.
- Always keep your notebook with you while waiting in airports, train stations, or bus terminals. Be ready to claim your notebook as soon as it passes through the x-ray machine in security checkpoints.
- Write down your notebook model number and serial number (available on the system label) in case of theft or loss, and keep the information in a safe place. Also, tape your business card or an address label to your notebook and accessories.
- Whoever sits next to you or behind you can see your notebook display. Avoid working with confidential files until you can be sure of privacy.
- Use a startup password to restrict access to your notebook.

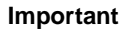

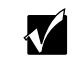

**Important** Use a password that you can remember, but that is difficult for someone else to guess. The password feature is very secure, with no easy way to recover a forgotten password. If you forget your password, you must return your notebook to Gateway for service. Call Gateway Technical Support for instructions.

**To create a startup password:**

- **1** Restart your notebook. As soon as you see a startup screen, press F2. The BIOS Setup utility opens.
- **2** Open the **Security** menu, then highlight **Password on boot** and press ENTER.
- **3** Highlight **Enabled**, then press ENTER.
- **4** Highlight **Set Supervisor Password**, then press ENTER and follow the instructions. You must set the supervisor password in order to set the user (startup) password.
- **5** Highlight **Set User Password**, then press ENTER and follow the instructions. This is the password you need to enter at startup.
- **6** Exit the BIOS Setup utility by opening the **Exit** menu, then selecting **Exit Saving Changes**. When you start your computer, you are prompted to enter the user password you set in Step 5.

#### 13

## **Power**

To get the best performance from your notebook, avoid using the battery whenever possible, monitor the battery charge, and use the most efficient power management settings.

- For information on conserving battery power, see "Conserving battery power" on page 136.
- For information on using alternate power sources, see "Using alternate power sources" on page 136.
- For information on monitoring the battery charge, see "Monitoring the battery charge" on page 130.

# **Customizing Your Notebook**

**11**

This chapter provides information about customizing your computer by changing settings in Windows.

You can:

- Change screen and display settings
- Change the background and screen saver
- Adjust the touchpad settings
- Program the multi-function buttons on the keyboard

# **Adjusting the screen and desktop settings**

Adjusting the color depth and screen area are two of the most basic display settings you may need to change. You can also adjust settings such as the screen background and screen saver.

### **Adjusting the color depth**

*Color depth* is the number of colors your LCD displays. Various image types require various color depths for optimum appearance on your LCD. For example, simple color drawings may appear adequately in 256 colors while color photographs need millions of colors to be displayed with optimum quality.

Windows lets you choose from several color depth settings for your LCD. We recommend that the 16-bit High Color setting be used at all times.

If the color in your images seems "false" or "jumpy," especially after you have played a game or run a video-intensive program, check the color depth setting and return it to 16-bit High Color, if necessary.

**HelpSpot** For more information on adjusting the color depth, double-click the **HelpSpot** icon on your desktop.

### **To change the color depth:**

- **1** Click **Start**, then select **Settings**, then **Control Panel.** The Control Panel window opens.
- **2** Click/Double-click the **Display** icon. The Display Properties window opens.
- **3** Click the **Settings** tab.

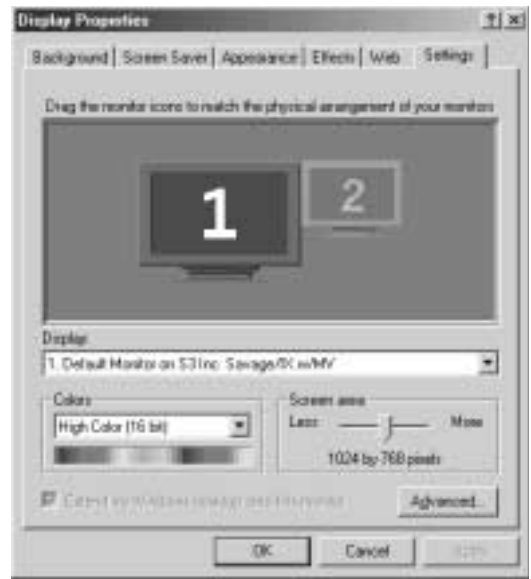

- **4** Select a setting from the **Colors** list. For most purposes, the color depth should be 16-bit High Color.
- **5** If you want to save your changes, click **OK**. Windows tells you it will apply your changes when you click **OK** again.
- **6** Click **OK**.

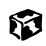

### **Adjusting the screen area**

You can change the screen area to a size you prefer. For example, you can increase the screen area to fit more icons on your desktop, or you can decrease the screen area to make reading and identifying objects on the display easier. The larger the screen area, the smaller individual components of the screen, such as icons and menu bars, appear.

**HelpSpot** For more information on adjusting the screen area, double-click the **HelpSpot** icon on your desktop.

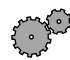

#### **To change the screen area:**

- **1** Click **Start**, then select **Settings**, then **Control Panel.** The Control Panel window opens.
- **2** Click/Double-click the **Display** icon. The Display Properties window opens.
- **3** Click the **Settings** tab.

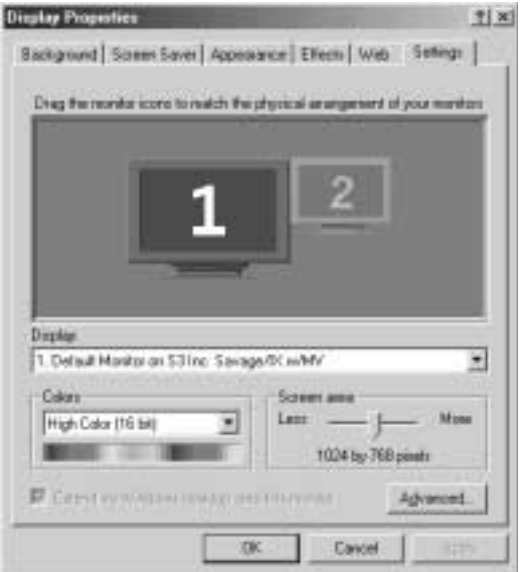

**4** Drag the **Screen area** slider to the size you prefer.

- **5** If you want to save your changes, click **OK**. Windows tells you it will apply your changes when you click **OK** again.
- **6** Click **OK**.

13

### **Applying a color scheme**

A color scheme is a set of colors that you can apply to your Windows environment. For example, you can change the appearance of such things as the desktop, windows, and dialog boxes. You can select an existing scheme or create your own.

¥

**HelpSpot** For more information on applying a color scheme, double-click the **HelpSpot** icon on your desktop.

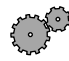

#### **To select a color scheme:**

- **1** Click **Start**, then select **Settings**, then **Control Panel.** The Control Panel window opens.
- **2** Click/Double-click the **Display** icon. The Display Properties window opens.

**3** Click the **Appearance** tab. If you want to apply one of Windows' color schemes, go to Step 6.

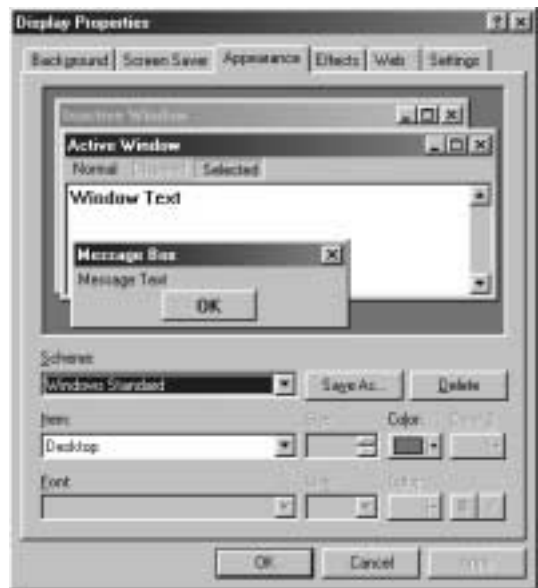

- **4** If you want to create a new scheme, select various items from the **Item** list and change their settings.
- **5** Click **Save As**, type a name for the new scheme, and then click **OK**.
- **6** Select a color scheme from the **Scheme** list. An example of the scheme appears in the window above the list.
- **7** Click **OK**.

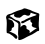

### **Changing the desktop background**

The Windows desktop background can be changed to either a picture or HTML document. Windows provides several background pictures. You can also use pictures or HTML documents that you have created or retrieved from other sources.

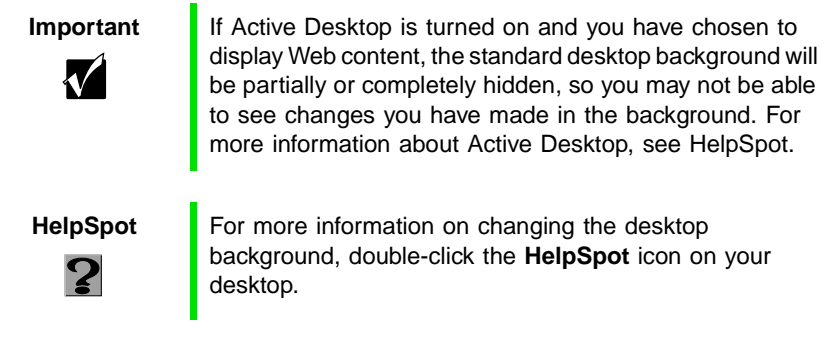

#### **To change the desktop background:**

- **1** Click **Start**, then select **Settings**, then **Control Panel.** The Control Panel window opens.
- **2** Click/Double-click the **Display** icon. The Display Properties dialog box opens.

#### **3** Click the **Background** tab.

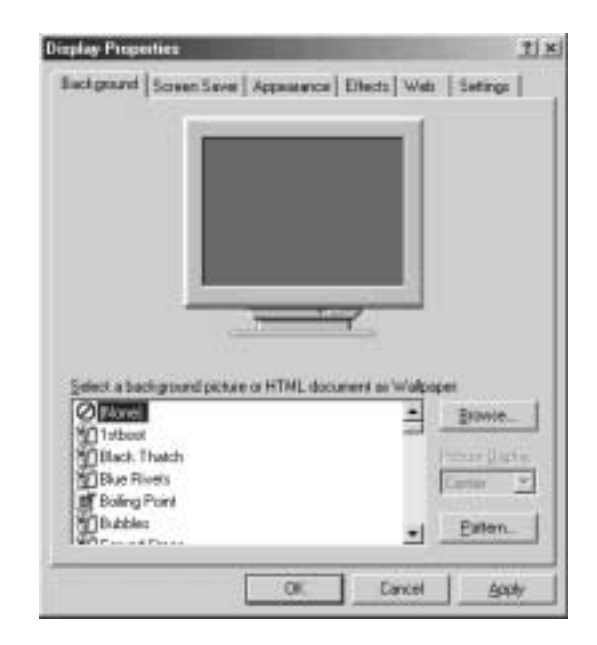

**4** Select a background picture from the **Select a background picture or HTML document as Wallpaper** list.

 $-$  OR  $-$ 

Select a background picture from another location by clicking **Browse**.

- **5** If you want the picture you chose to cover the entire screen, select **Tile** from the **Picture Display** list.
- **6** If the picture you chose does not cover the entire screen and you did not choose to tile the image in Step 5, you can change the solid color behind the picture by clicking **Pattern**, selecting a pattern from the **Pattern** list, then clicking **OK**.

**7** Click **OK**.

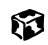

### **Selecting a screen saver**

You can use a screen saver to keep others from viewing your screen while you are away from your computer. Windows supplies a variety of screen savers that you can choose from, and many more are available from the Internet and as commercial products.

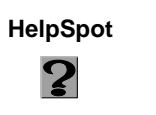

**HelpSpot** For more information on changing the screen saver, double-click the **HelpSpot** icon on your desktop.

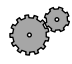

#### **To select a screen saver:**

- **1** Click **Start**, then select **Settings**, then **Control Panel.** The Control Panel window opens.
- **2** Click/Double-click the **Display** icon. The Display Properties dialog box opens.

**3** Click the **Screen Saver** tab.

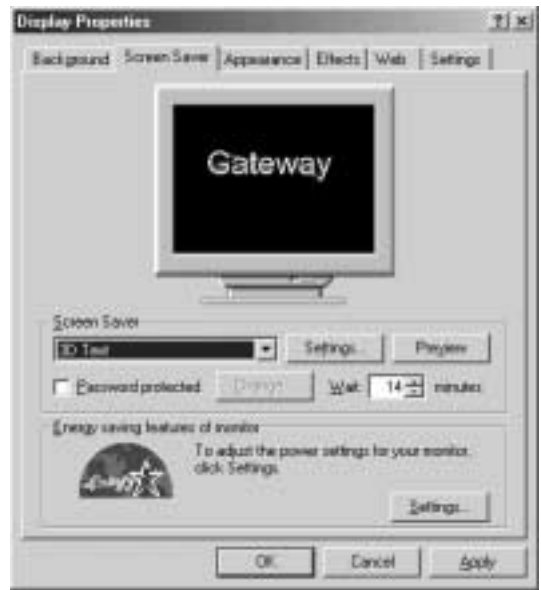

- **4** Select a screen saver from the **Screen Saver** list. Windows previews the screen saver.
- **5** If you want to customize the screen saver, click **Settings** and then make your changes**.** If the **Settings** button is not available, you cannot customize the screen saver you selected.
- **6** If you want to password protect your screen saver, select the **Password protected** checkbox, click **Change**, type your password, confirm it, then click **OK**.
- **7** If you want to change the time before the screen saver is activated, click the up or down arrows next to the **Wait** box.
- **8** Click **OK**.

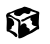

# **Changing the touchpad settings**

You can adjust the double-click speed, pointer speed, left-hand or right-hand configuration, and other touchpad settings.

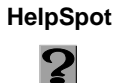

HelpSpot For more information on changing the mouse settings, double-click the **HelpSpot** icon on your desktop.

#### فمنكح وللمجمع **To change your touchpad settings:**

- **1** Click **Start**, then select **Settings**, then **Control Panel**. The Control Panel window opens. If you do not see the **Mouse** icon, click **view all Control Panel options**.
- **2** Double-click the **Mouse** icon. The Mouse Properties dialog box opens.

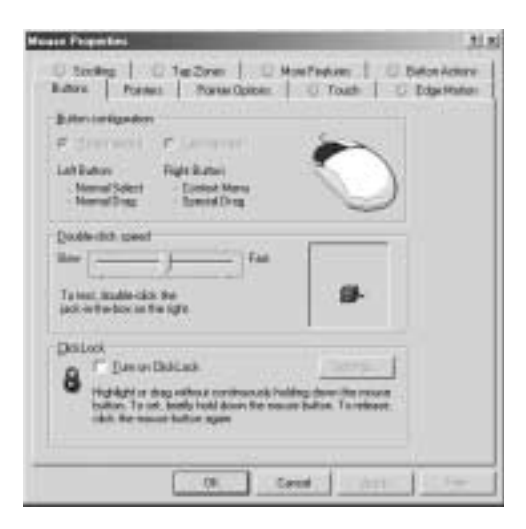

- **3** Click one of the tabs to change your touchpad settings:
	- **Buttons** lets you change the button configuration and the double-click speed.
	- **Pointers** lets you customize the appearance of your cursor and pointer.
	- **Pointer Options** lets you set your pointer speed and pointer trails.
- **Touch** lets you customize the tap response and sensitivity of the touchpad.
- **Edge Motion** lets you customize the long distance pointer motion of the touchpad.
- **Scrolling** lets you customize the virtual scrolling capabilities of the touchpad.
- **Tap Zones** lets you assign specific actions to zones on the touchpad.
- **More Features** lets you control special features of the touchpad.
- **Button Actions** lets you assign specific actions to the touchpad buttons.
- **4** To assign a function to the rocker switch on the Solo 9550, click the **Button Actions** tab. Select the function for the **Extended Button One** (for the top rocker button) and **Extended Button Two** (for the bottom rocker button) from the lists.

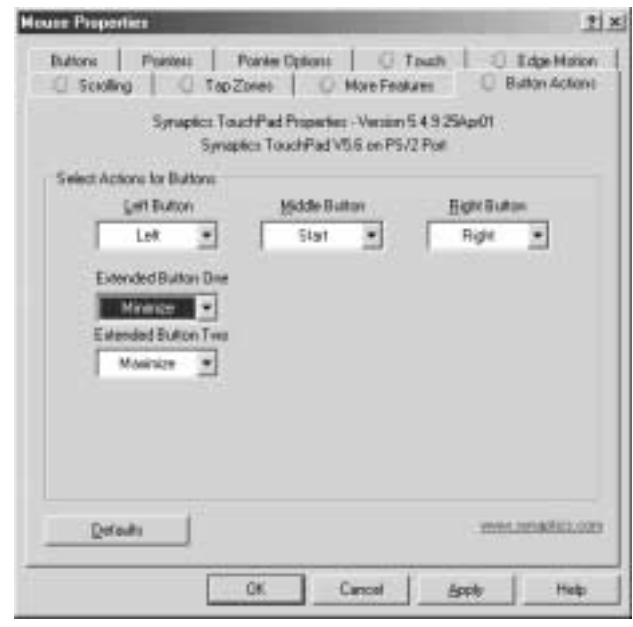

**5** Click **OK** to save changes. For more information on the touchpad settings, click **Help**.

13

# **Programming the multi-function buttons**

The Multi-function Keyboard Utility lets you change the actions of some of the multi-function buttons.

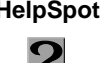

**HelpSpot** For more information on programming the multi-function buttons, double-click the **HelpSpot** icon on your desktop.

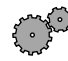

#### **To program the multi-function buttons:**

- **1** Click **Start**, then select **Settings**, then **Control Panel**. The Control Panel window opens. If you do not see the **Multi-function Keyboard** icon, click **view all Control Panel options**.
- **2** Double-click the **Multi-function Keyboard** icon. The Gateway Multi-function Keyboard Utility dialog box opens.

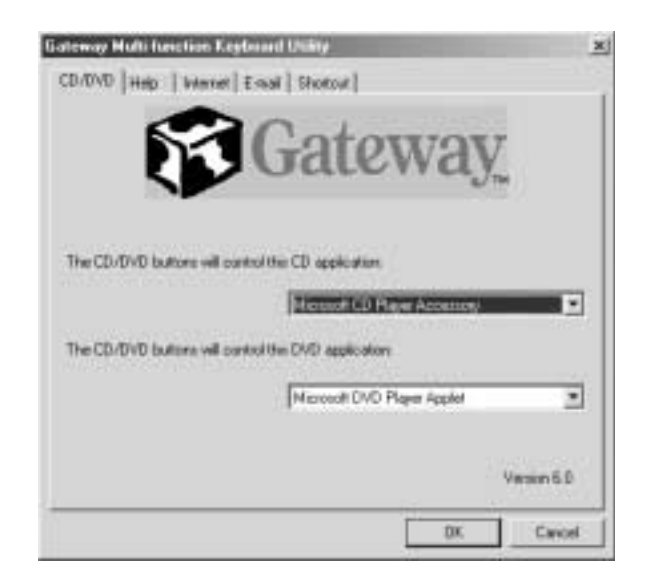

**3** Click the tab corresponding to the multi-function button to make changes to its function, then click **OK**. To see which button each tab corresponds to, see "Multi-function buttons" on page 40.

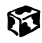

Chapter 11: Customizing Your Notebook

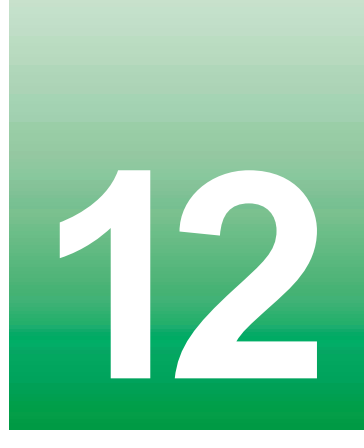

# **Upgrading Your Notebook**

This chapter provides information about adding hardware devices to your notebook. Topics include:

- Adding PC Cards
- Changing bay modules
- Replacing memory
- Replacing the hard drive

# **Adding PC Cards**

Your notebook has two PC Card slots (also known as PCMCIA card slots). These slots accept Type I, II, and III PC Cards.

You do not need to restart your notebook when changing most cards because your notebook supports *hot-swapping*. Hot-swapping means that you can insert a PC Card while your notebook is running. If your PC Card does not work after hot-swapping, refer to the PC Card manufacturer's documentation for further information.

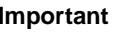

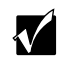

**Important** The Solo 9500 also supports Zoom Video PC Cards. If you are using a Zoom Video PC Card, it must be inserted into the bottom slot.

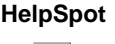

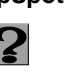

**HelpSpot** For more information on adding PC Cards, double-click the **HelpSpot** icon on your desktop.

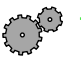

#### **To insert a PC Card:**

■ Push the card firmly into the PC Card slot label-side up until the outer edge of the card is flush with the side of the notebook.

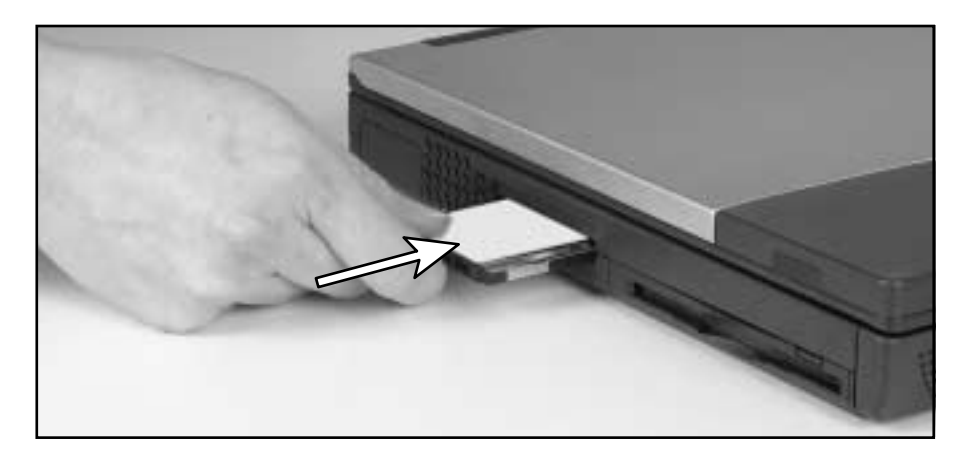

6

### **To remove a PC Card:**

- **1** Click the PC Card eject icon on the task bar (Windows Me and Windows 2000 only).
- **2** Select the name of the card you want to remove, then click the **Stop** button (Windows Me and Windows 2000 only).

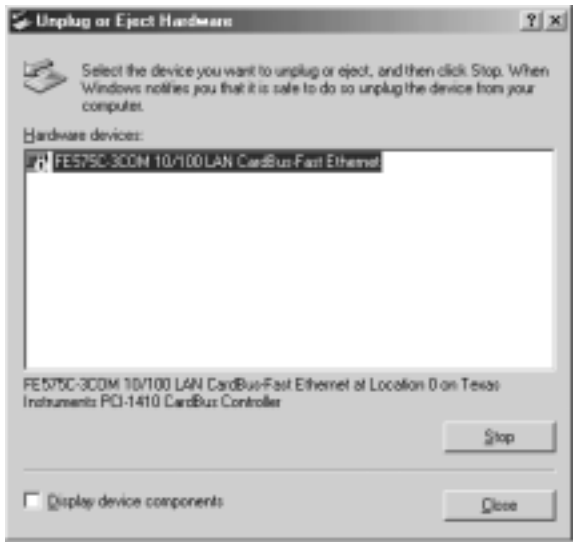

- **3** Release the eject button by pressing the PC Card eject button once.
- **4** Eject the PC Card by pressing the eject button again.

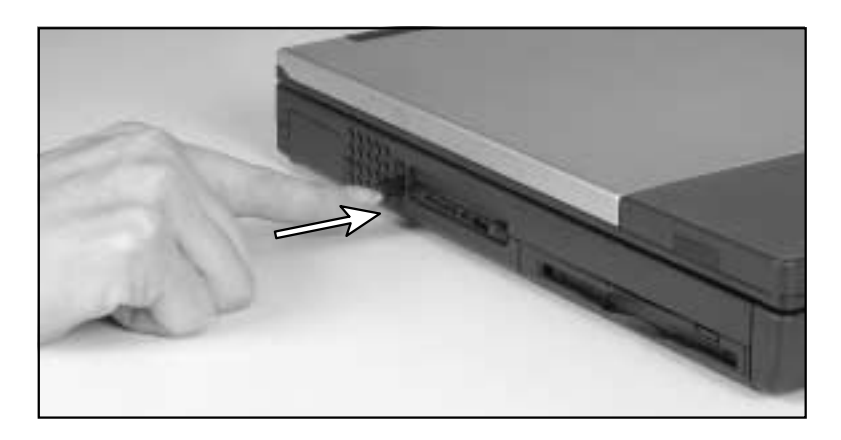

# **Changing bay modules**

Your notebook's modular bays support different *bay modules*, such as a CD/DVD drive, a second hard drive, a diskette drive, or a second battery.

## **Changing 5.25" bay modules**

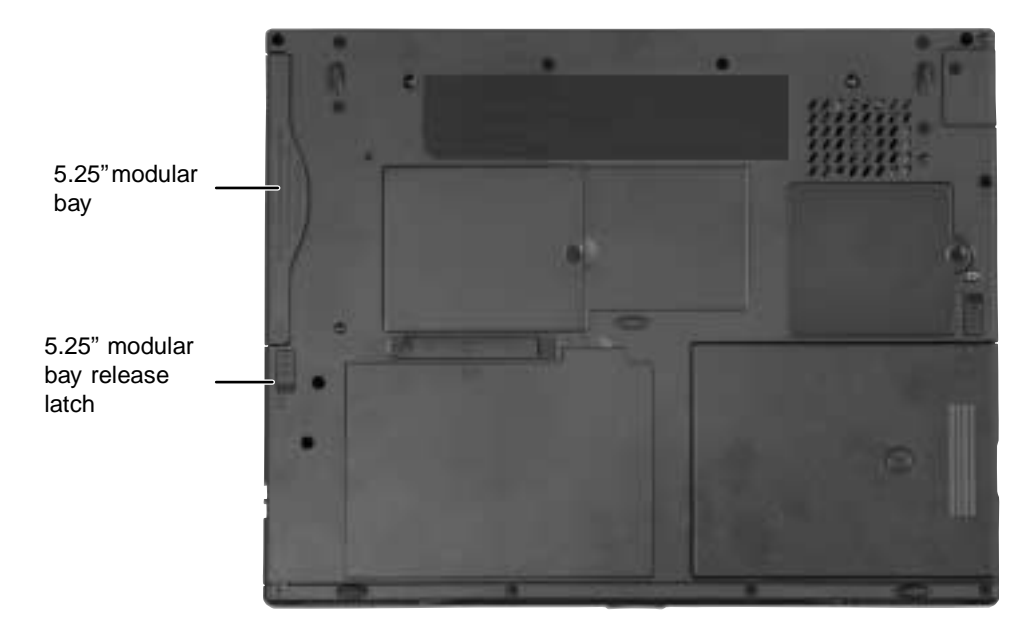

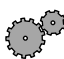

#### **To change 5.25" bay modules:**

- **1** Make sure your notebook is on or off (not in Standby or Hibernate mode).
- **2** If your notebook is on, left-click the BaySwap icon in the taskbar, then click **Change drives in Swappable Bay**. The hot-swap indicator turns green when it is safe to pull the module out of the bay. If your notebook is off, skip this step.
- **3** Close the cover and turn your notebook over.

**4** Slide and hold the release latch, then pull the module straight out and away from your notebook.

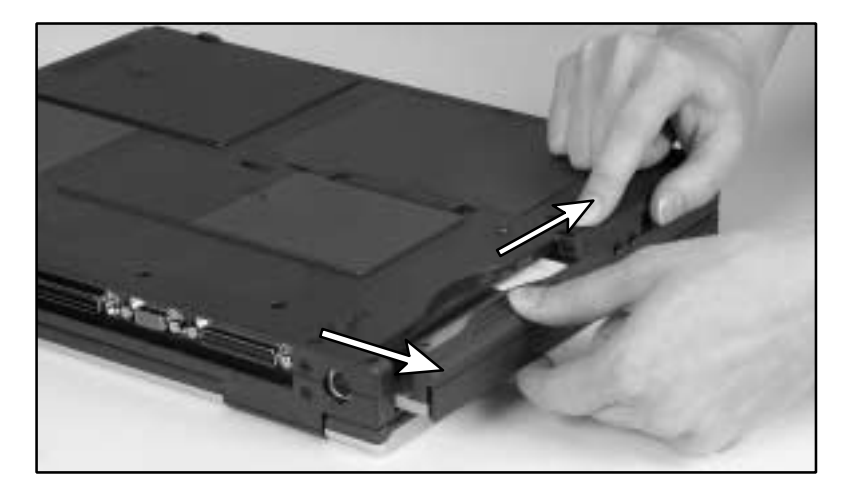

**5** Push the new module straight into the bay until it clicks into place.

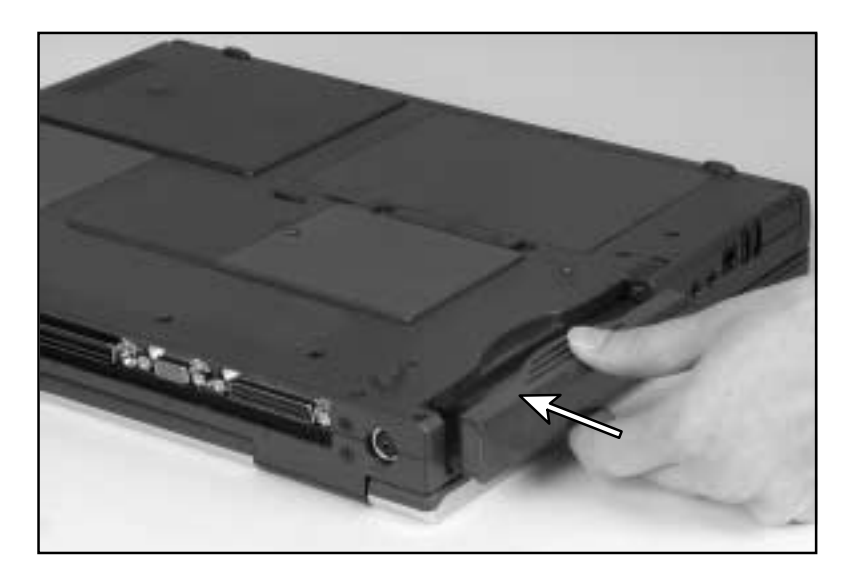

- **6** Open the notebook.
- **7** If your notebook is on, click the **OK** button in the BaySwap dialog box. If your notebook is off, turn it on.

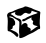

### **Changing 3.5" bay modules**

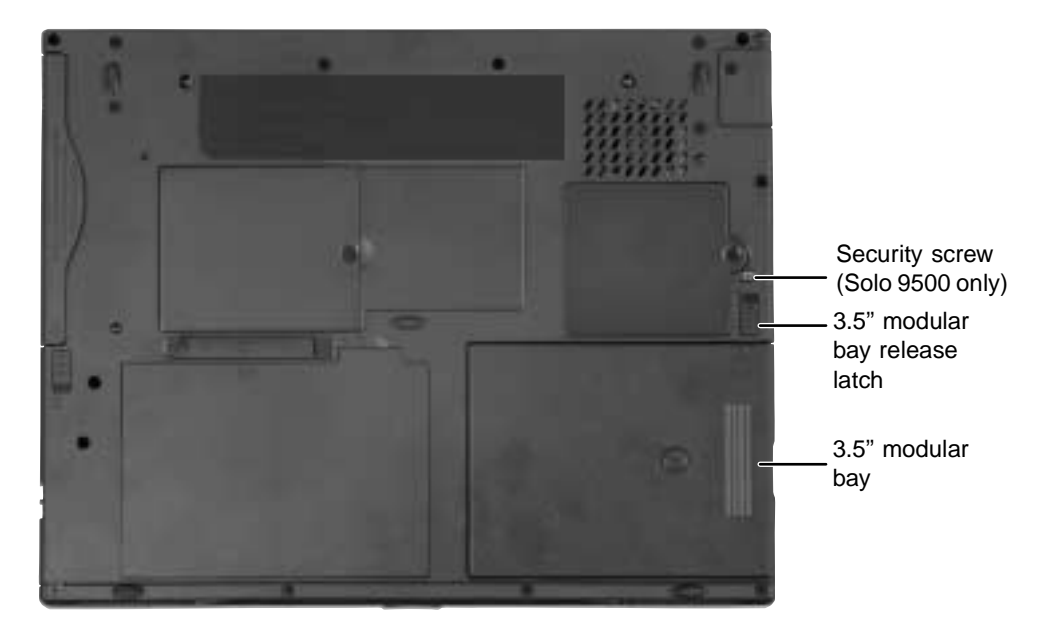

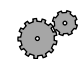

#### **To change 3.5" bay modules:**

- **1** Turn off the notebook (do not go to Hibernate mode), close the cover, and turn the notebook over.
- **2** Remove the security screw. (Solo 9500 only.)
- **3** Slide and hold the release latch, then pull the module straight out and away from your notebook.
- **4** Push the new module straight into the bay until it clicks into place.
- **5** Replace the security screw. (Solo 9500 only.)
- **6** Turn on your notebook and resume your work.

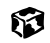

# **Preventing static electricity discharge**

The components inside your computer are extremely sensitive to static electricity, also known as *electrostatic discharge* (ESD).

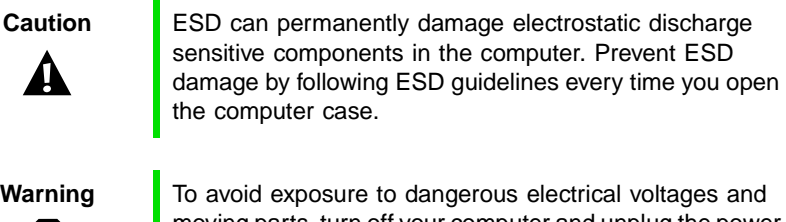

moving parts, turn off your computer and unplug the power cord and modem cable before opening the case.

Before installing memory or replacing the hard drive, follow these guidelines:

- Turn off the computer power.
- Wear a grounding wrist strap (available at most electronics stores) and attach it to a bare metal part of the computer.

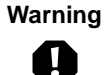

IJ

**Warning** To prevent risk of electric shock, do not insert any object into the vent holes of the notebook.

- Touch a bare metal surface on the back of the computer.
- Unplug the power cord and modem cable.
- Remove the main battery (and secondary battery, if installed).

Before working with computer components, follow these guidelines:

- Avoid static-causing surfaces such as carpeted floors, plastic, and packing foam.
- Remove components from their antistatic bags only when you are ready to use them. Do not lay components on the outside of antistatic bags because only the inside of the bags provide electrostatic protection.
- Always hold expansion cards by their edges or their metal mounting brackets. Avoid touching the edge connectors and components on the cards. Never slide expansion cards or components over any surface.

# **Installing memory**

Your portable computer uses memory modules called SO-DIMMs (Small Outline Dual Inline Memory Modules). The modules are available in various capacities and any module can be placed in any available slot. Use only PC133 memory modules for upgrading your memory.

#### **To add or replace memory modules:**

- **1** Follow the instructions under "Preventing static electricity discharge" on page 171.
- **2** Turn off the notebook (do not go to Hibernate mode) and close the cover.
- **3** Disconnect the power and modem cables.
- **4** Turn the notebook over, then remove the main battery (and second battery, if installed). For more information, see "Changing the main battery" on page 132 and "Installing a second battery" on page 134.

**Warning** Disconnect the power supply cord, remove the battery, and disconnect the modem cable before you remove the memory bay cover. Replace the cover before you restore power or reconnect the modem cable.

**5** Remove the memory bay cover screw, then remove the memory bay cover.

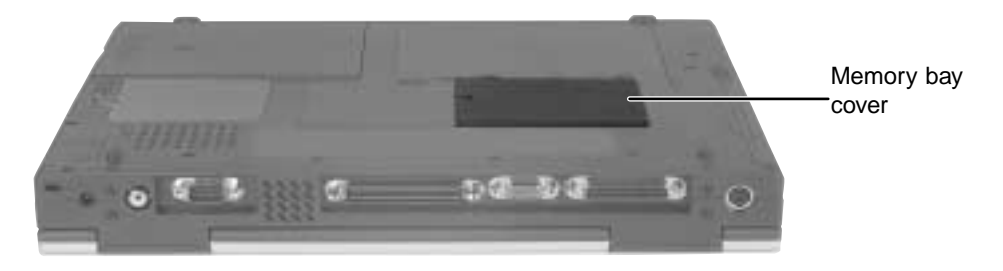

**6** If you are removing a memory module, gently press outward on both clips at either end of the memory module until the module tilts upward. (The illustration below may look different from your computer.)

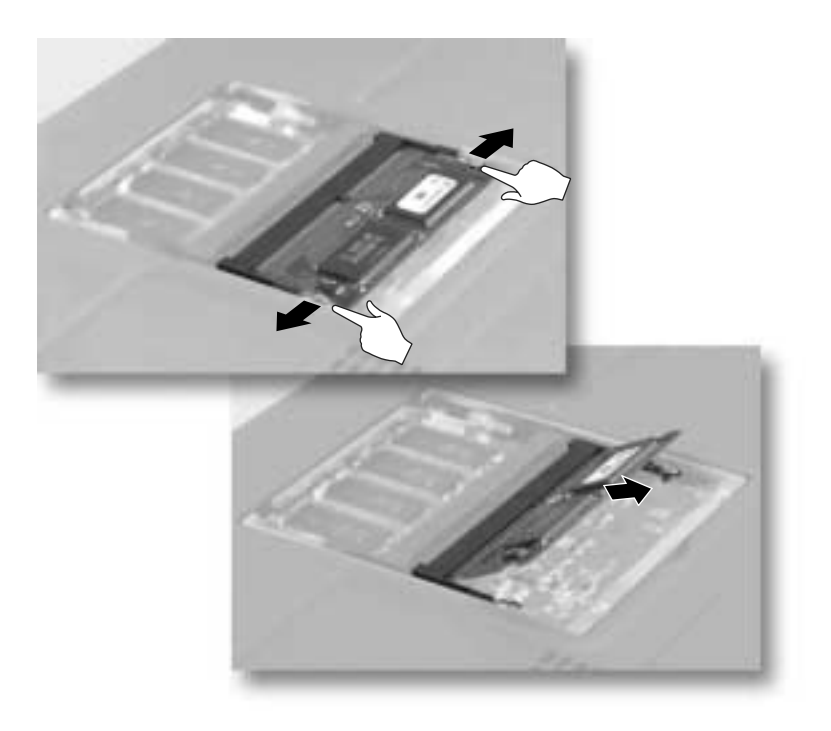

**7** Pull the memory module out of the slot

**8** Hold the new or replacement module at a 30-degree angle and press it into the empty memory slot. This module is keyed so that it can only be inserted in one direction. If the module does not fit, make sure the slot in the module lines up with the tab in the memory bay. (The illustration below may look different from your computer.)

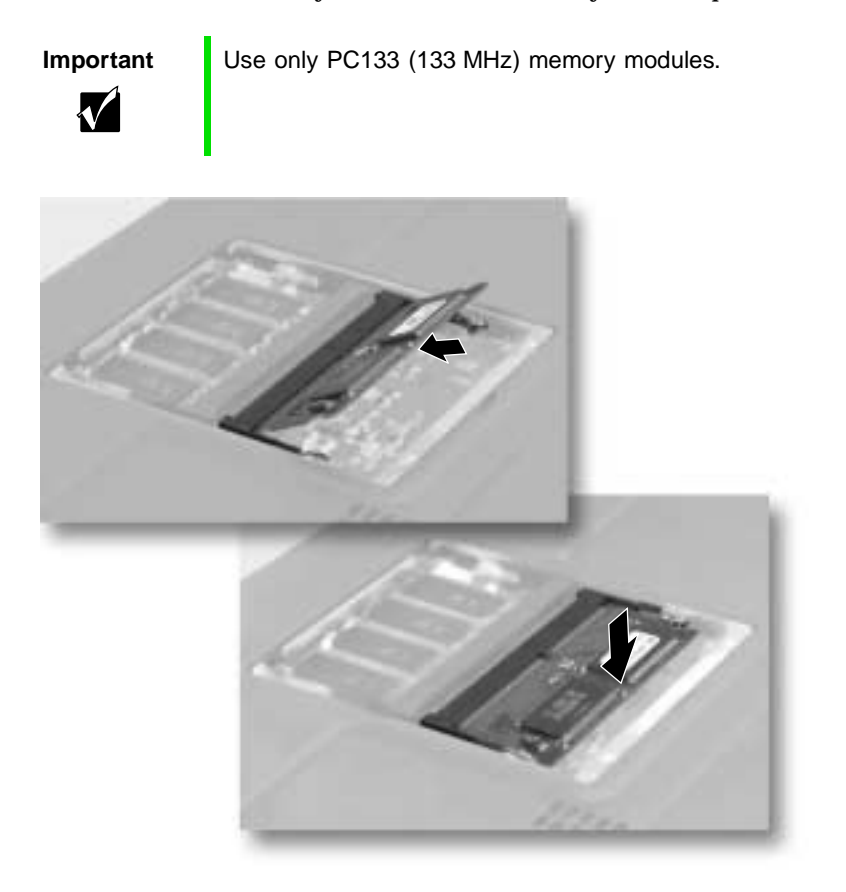

- **9** Gently push the module down until it clicks in place.
- **10** Replace the memory bay cover and cover screw, insert the battery, connect the AC adapter, and turn on your notebook.

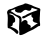

# **Replacing the main hard drive**

If you would like more hard drive capacity, you can install a second hard drive or replace your original drive with a higher-capacity drive. To replace the drive, follow the instructions below.

#### **To replace the main hard drive:**

- **1** Follow the instructions under "Preventing static electricity discharge" on page 171 for important precautions.
- **2** Turn off the notebook (do not go to Hibernate mode) and close the cover.
- **3** Disconnect the power and modem cables.
- **4** Turn the notebook over, then remove the main battery (and second battery, if installed). For more information, see "Changing the main battery" on page 132 and "Installing a second battery" on page 134.

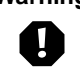

**Warning** Disconnect the power supply cord, remove the battery, and disconnect the modem cable before you remove the hard drive. Replace the hard drive before you restore power or reconnect the modem cable.

**5** Remove the security screw. (Solo 9500 only.)

**6** Slide and hold the release latch, then pull the 3.5" module straight out and away from your notebook. The main hard drive is located beneath the 3.5" module.

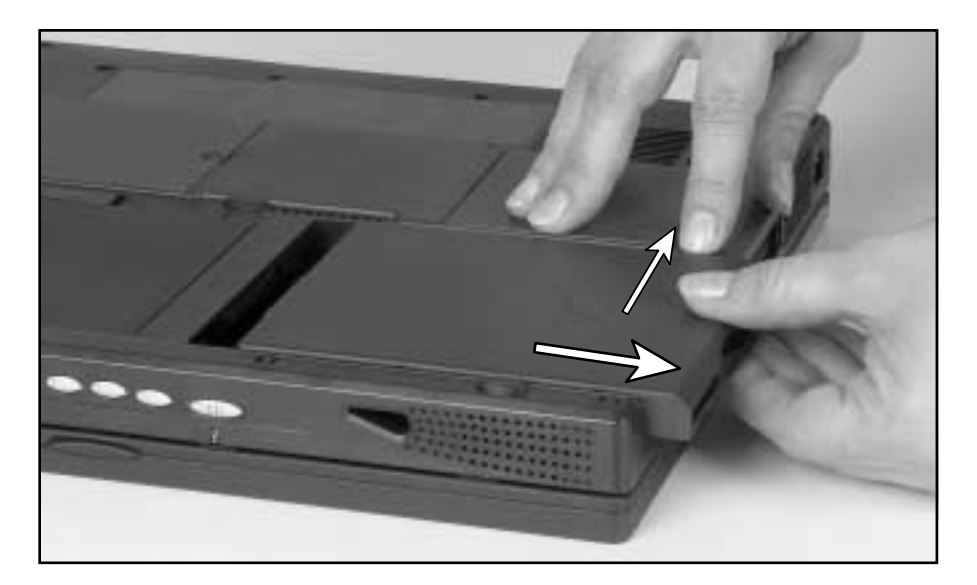

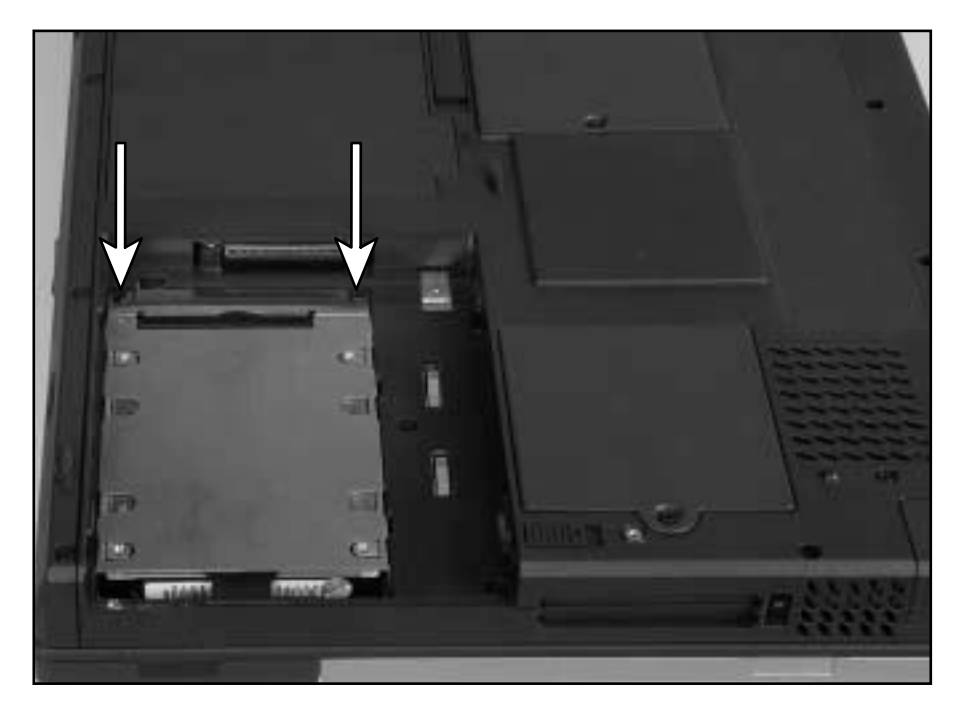

**7** Remove the two screws that secure the hard drive kit to the notebook.

**8** Slide the hard drive kit away from the connector.

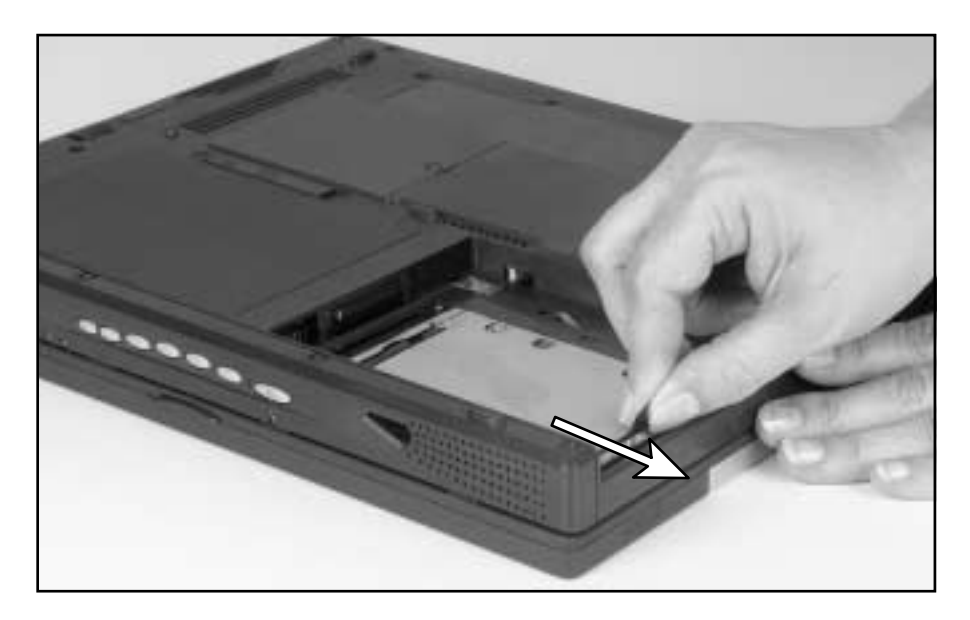

 Lift the end of the hard drive kit furthest from the connector, then remove the kit from the bay.

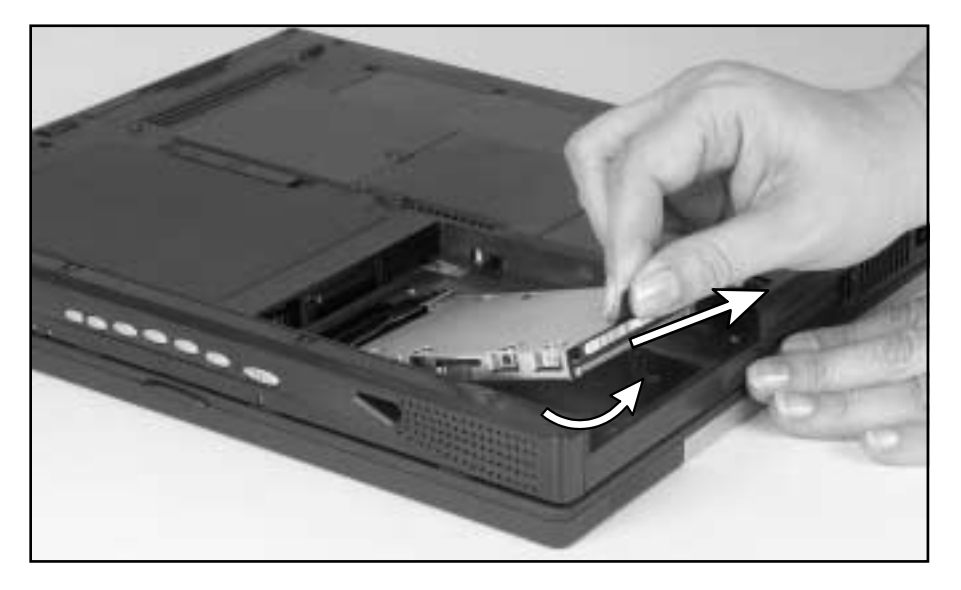

- Place the new hard drive kit in the bay and slide it into the connector.
- Replace the two screws to secure the hard drive kit to the notebook.
- Reinstall the 3.5" module.
- Reinstall the security screw (Solo 9500 only).
- Reinstall the battery and connect the power.

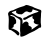

# **Using the Port Replicator and Docking Station**

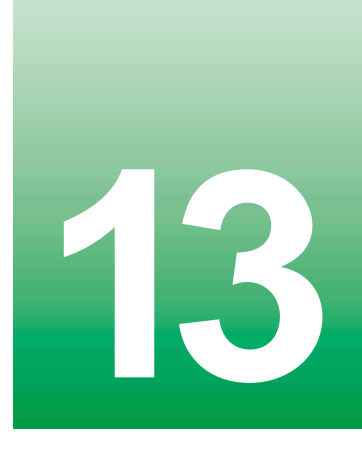

# **Checking out the port replicator**

The optional port replicator gives you a convenient way to attach external devices such as a monitor, a full-size keyboard, or an AC adapter.

Although devices can be attached directly to the ports on the notebook, the port replicator lets you make all of those connections in one step. The port replicator also gives you access to additional ports not found on the notebook.

# **Front**

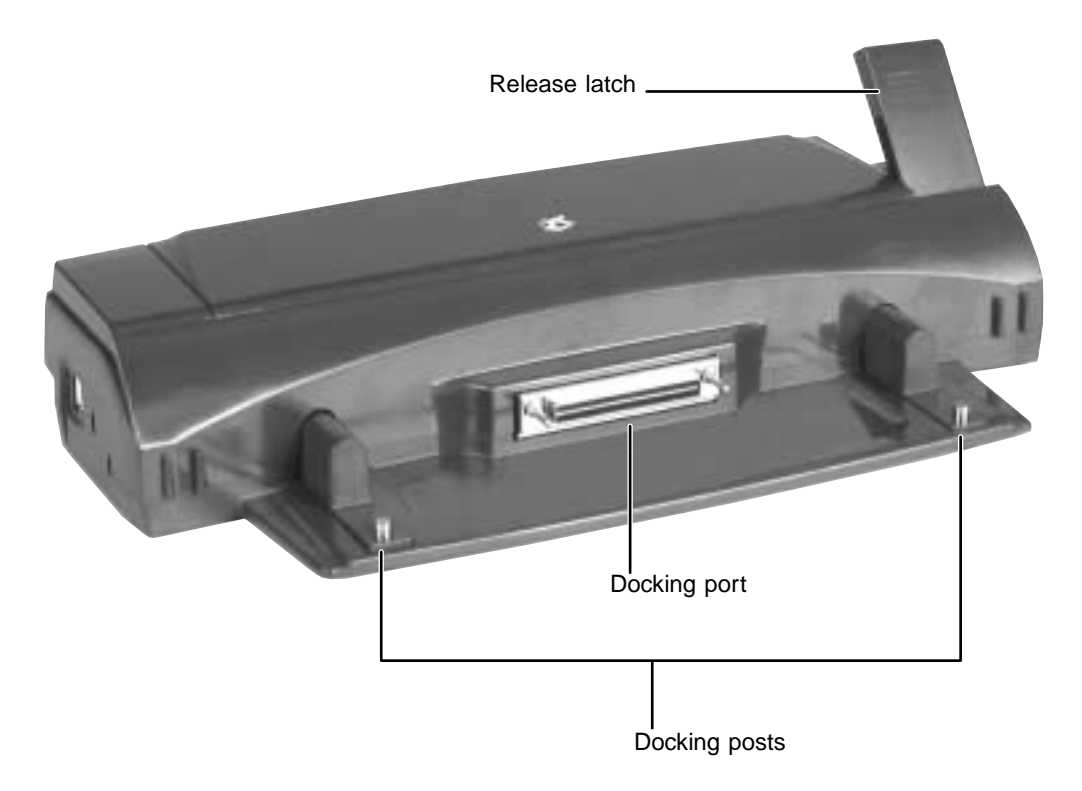

## **Left side**

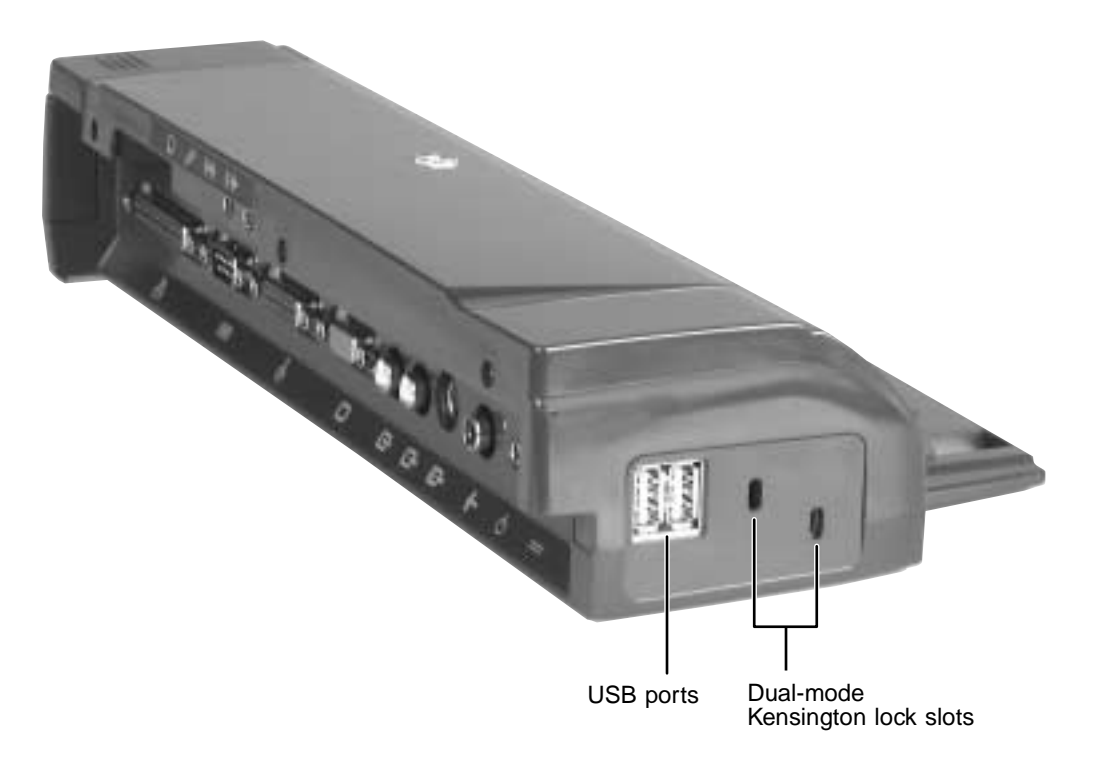

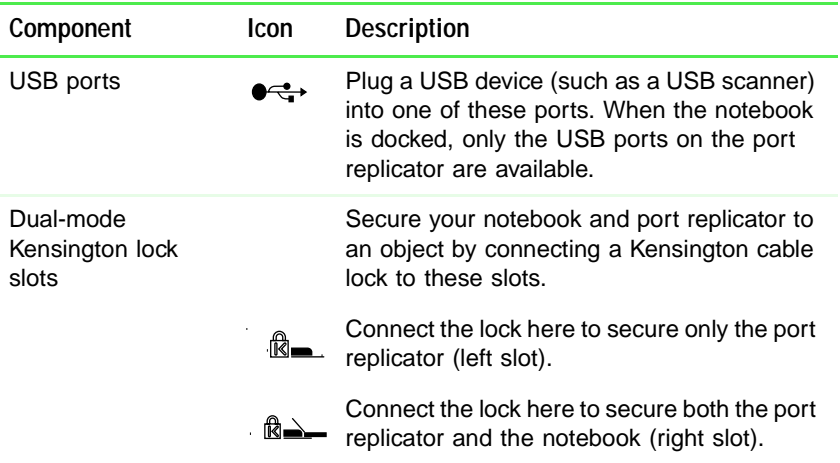

## **Back**

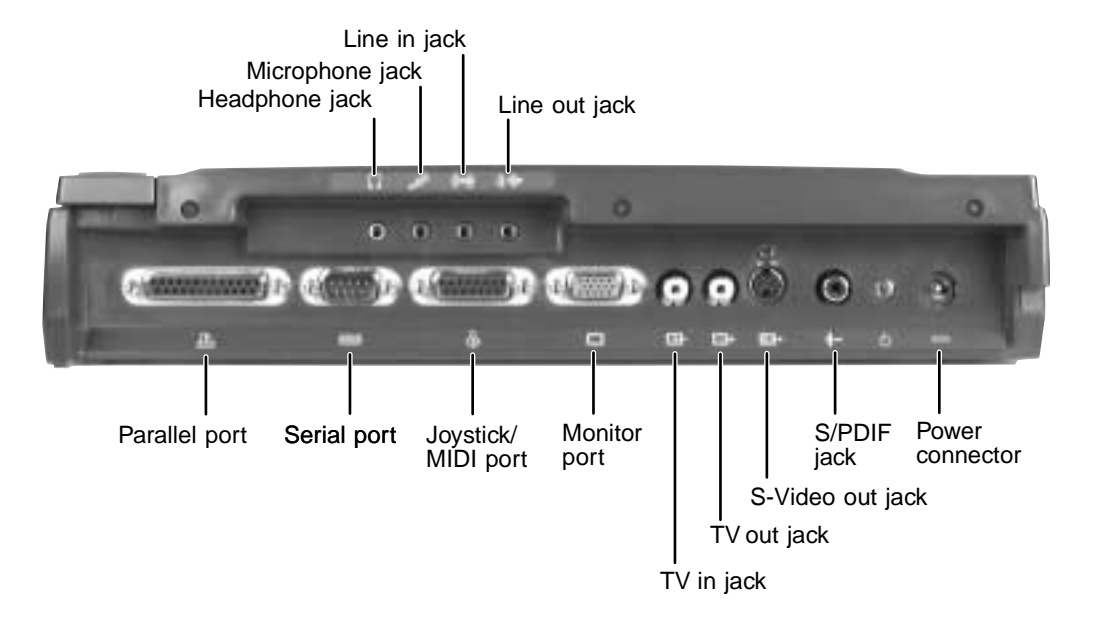

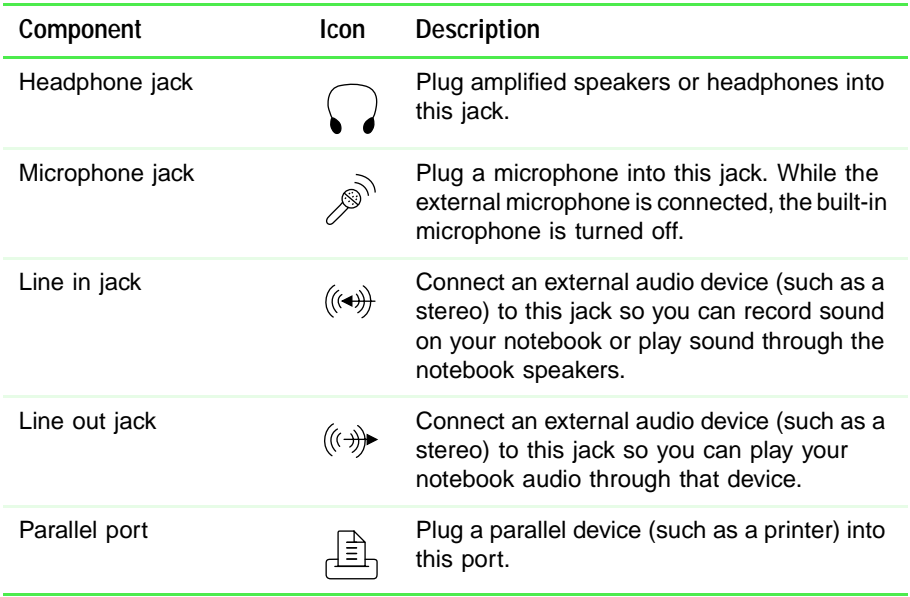

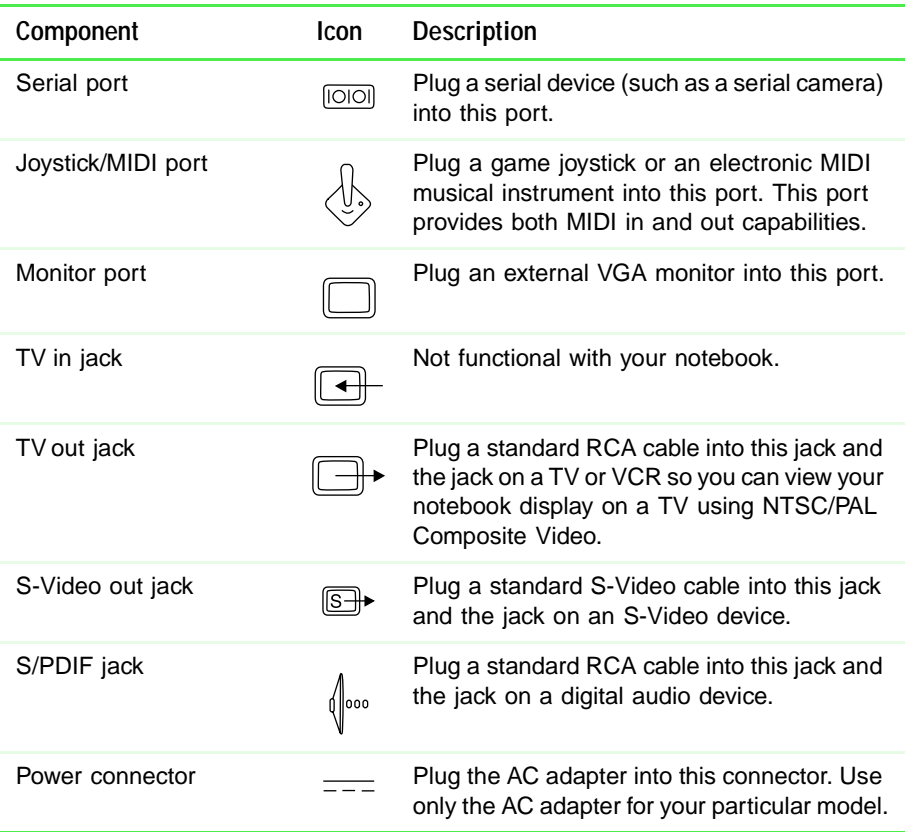

# **Right side**

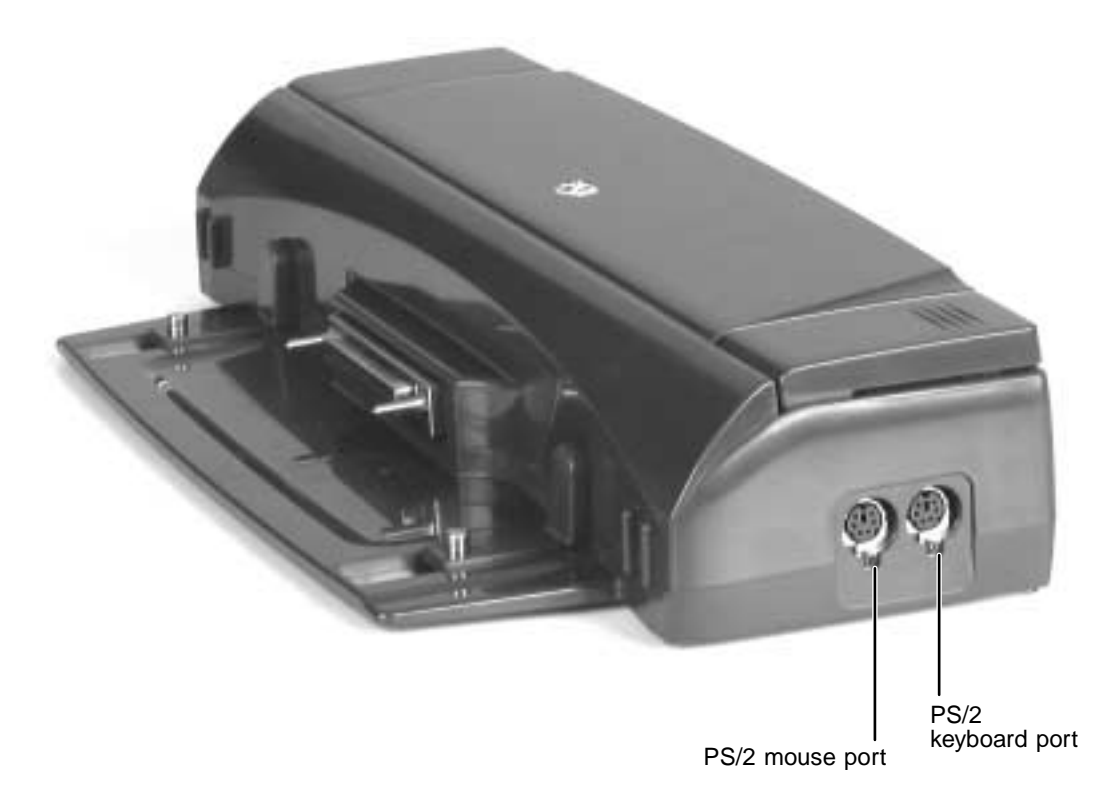

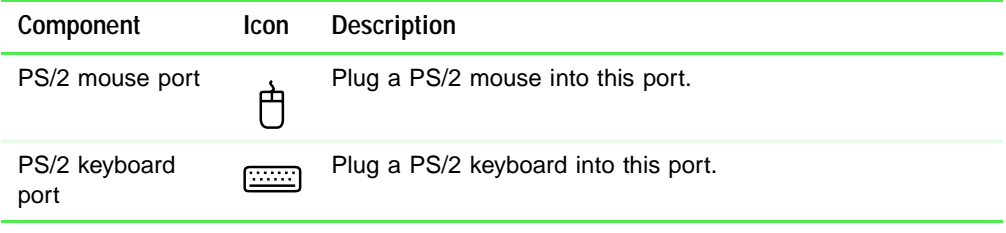

# **Connecting to the port replicator**

You can attach your notebook to the port replicator while your notebook is off, on, or in Standby/Suspend mode.

#### **To attach your notebook to the port replicator:**

- **1** Connect external devices to the ports on the port replicator.
- **2** Lift the release latch on the port replicator.
- **3** Align the connector holes on the bottom of your notebook with the docking posts on the port replicator, then press down on the release latch until it snaps into place.

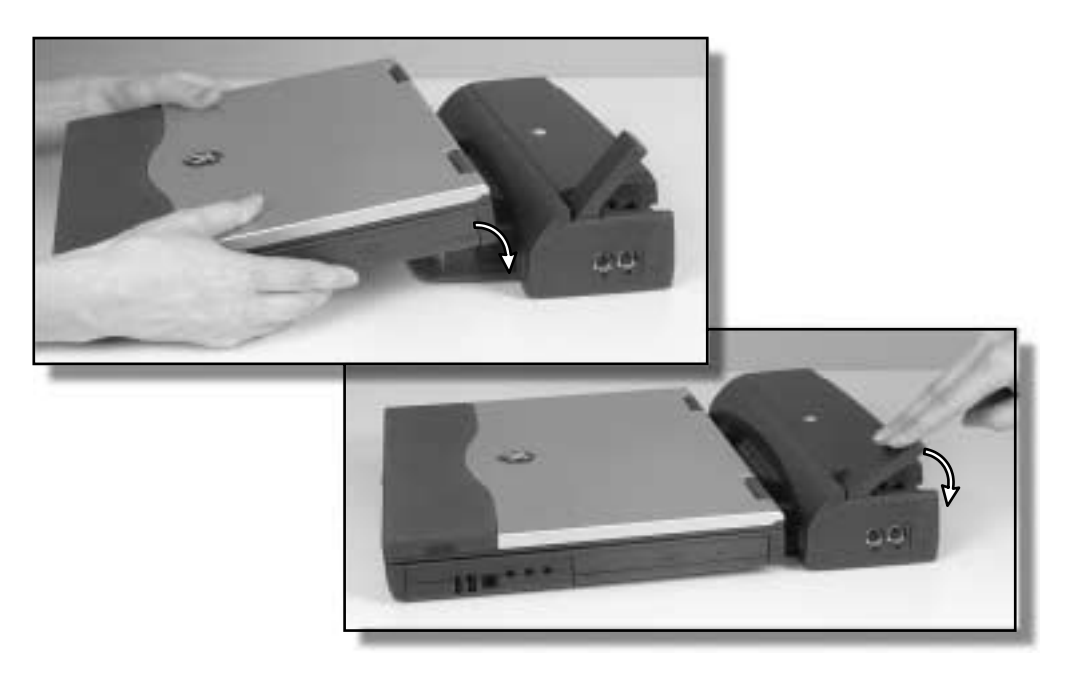

 $\boldsymbol{\mathcal{N}}$ 

ស

**Important** The notebook may detect additional devices and add drivers after being attached to the port replicator. This process must be completed for components to work properly. Follow any on-screen instructions, if necessary.

### **To separate the notebook from the port replicator:**

- **1** Click **Start**, then select **Eject PC**. The Eject PC menu item appears in the Start menu only while the notebook is docked.
- **2** Lift the release latch on the port replicator until the notebook is disconnected, then lift the notebook away from the docking posts.

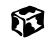

# **Checking out the docking station**

The optional docking station gives you a convenient way to attach external devices such as a monitor, a full-size keyboard, or an external pointing device. Although devices can be attached directly to ports on the notebook, the docking station lets you make all of those connections in one step. It also provides additional ports and other expansion features.

### **Front**

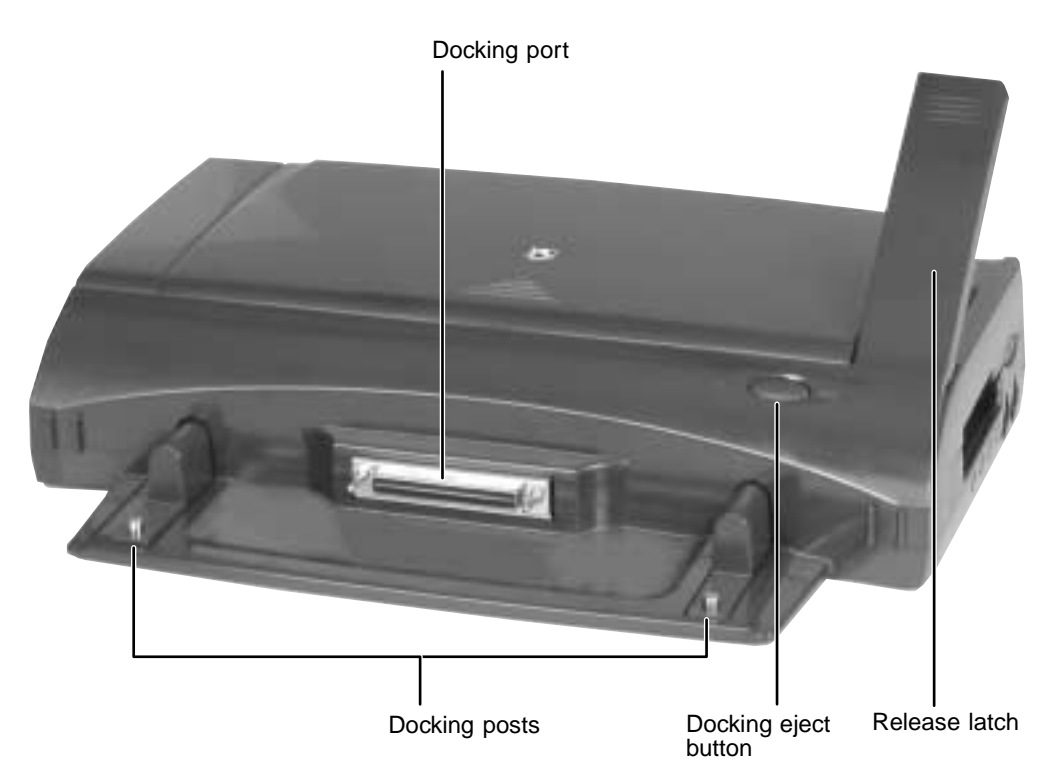

## **Left side**

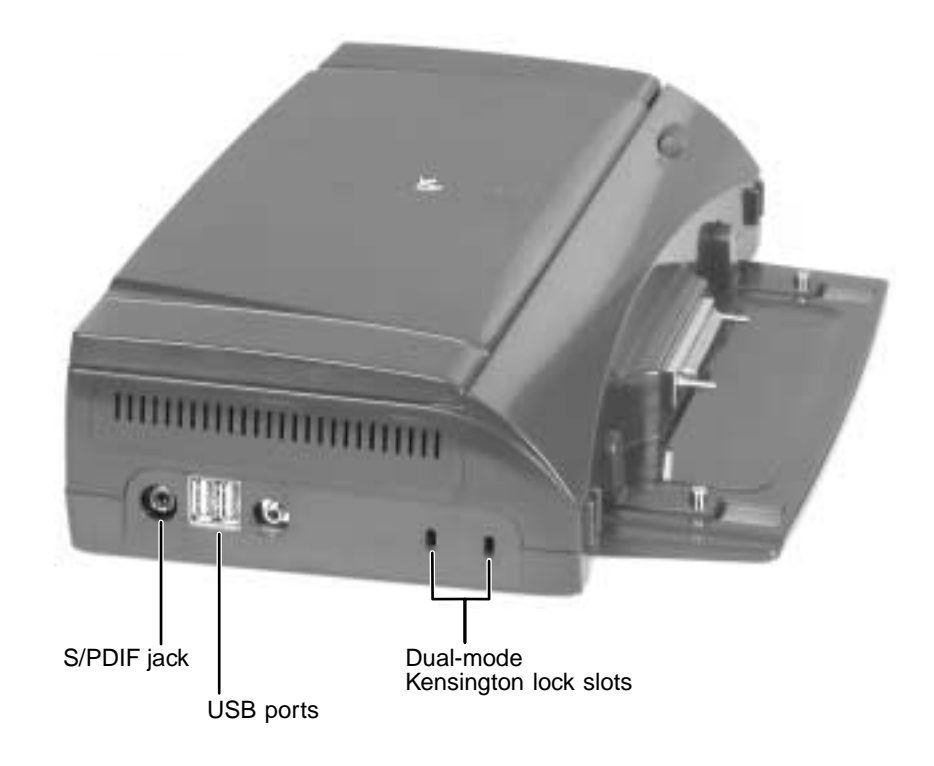

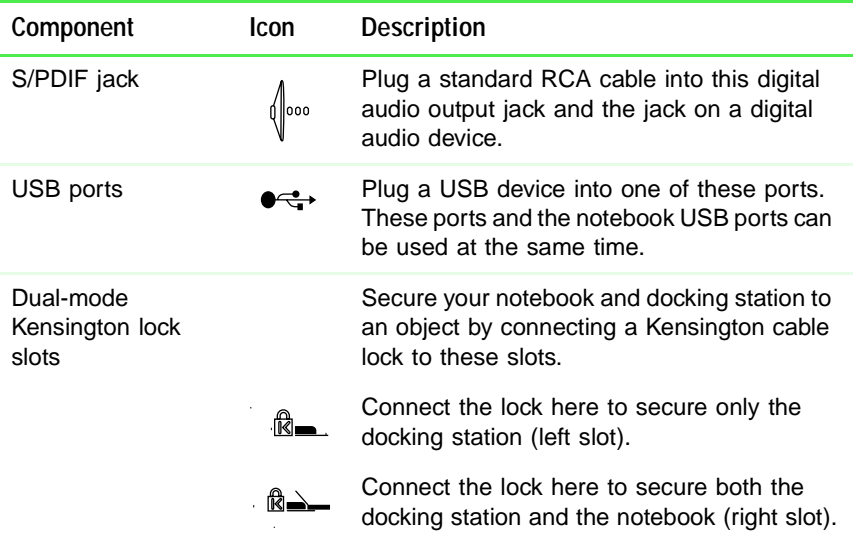

## **Back**

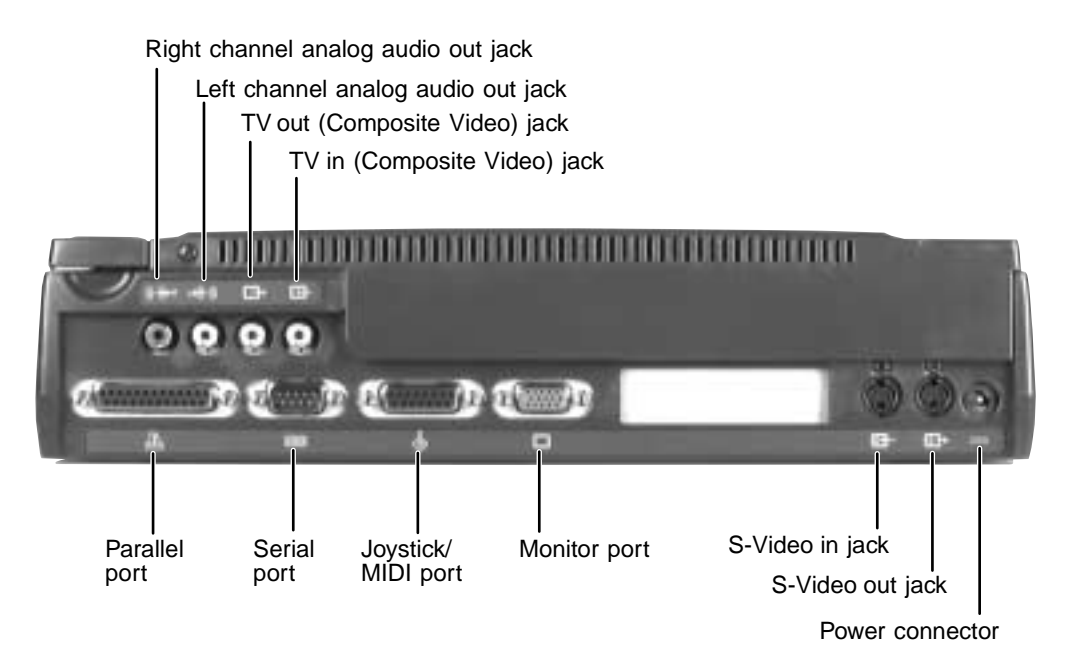

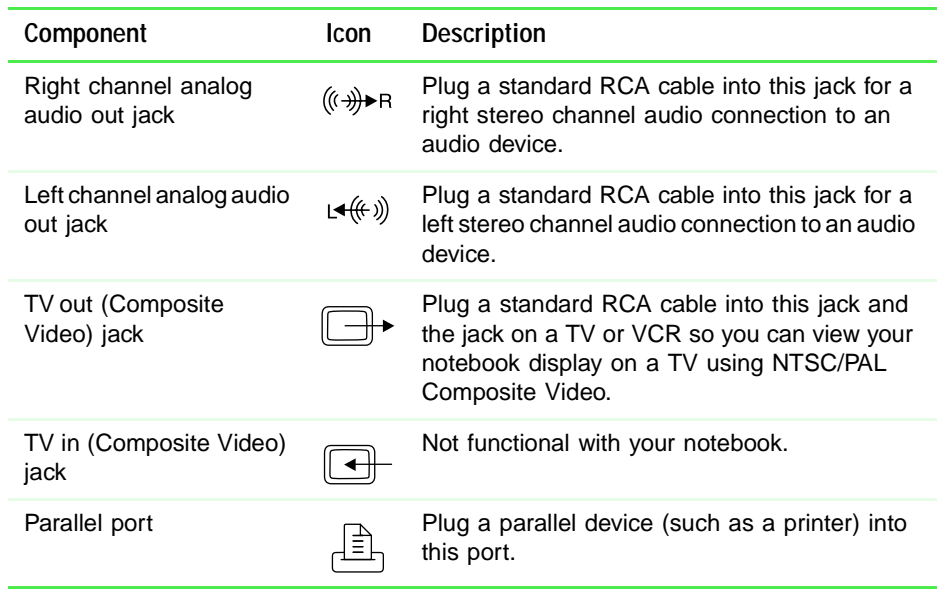

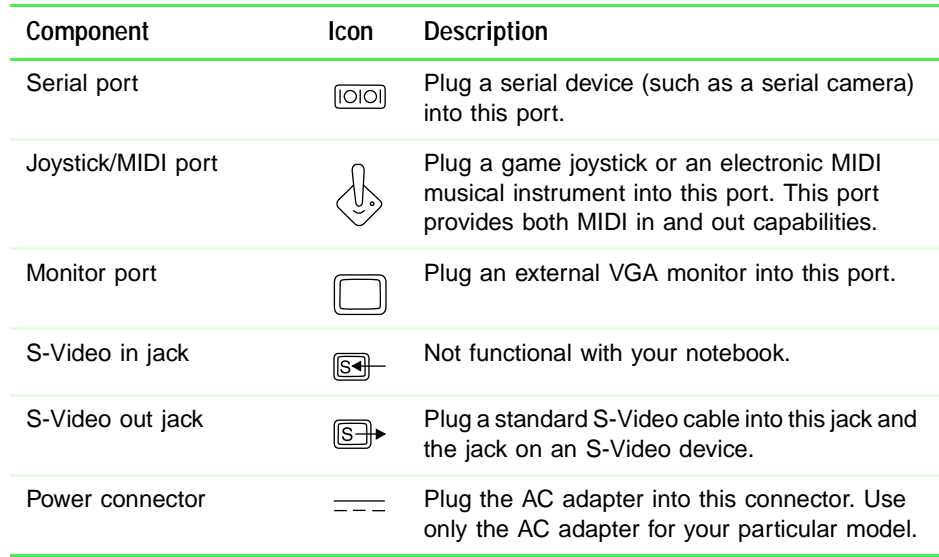